# DIGIPRIS

## **Manual de uso**

## **Registro en DIGIPRiS**

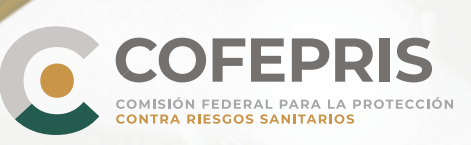

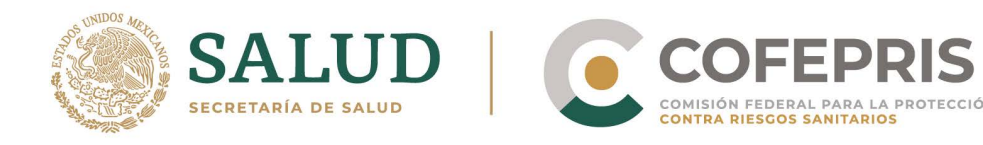

### **LOS ROLES EN ODIGIPRIS**

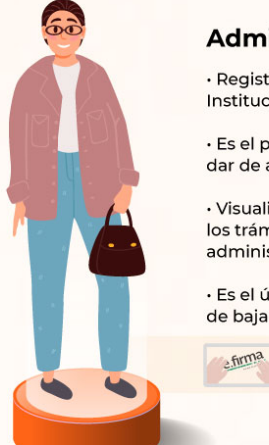

#### **Administrador Principal**

· Registro de la persona moral (Empresa o Institución) en DIGIPRIS.

· Es el primer administrador que se debe dar de alta en DIGIPRIS.

· Visualiza y puede cargar datos de todos los trámites de la cuenta que sea administrador.

· Es el único administrador que puede dar de baja la cuenta en DIGIPRIS

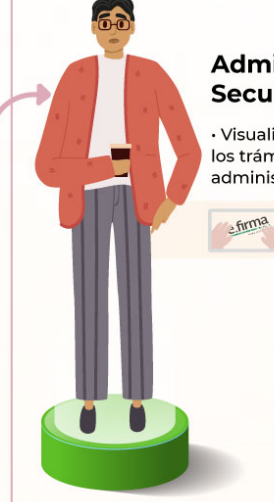

#### **Administrador Secundario**

· Visualiza y puede cargar datos de todos los trámites de la cuenta que sea administrador.

#### FIGURAS ANTE COFEPRIS QUE SE DAN DE ALTA MEDIANTE UN AVISO EN DIGIPRIS

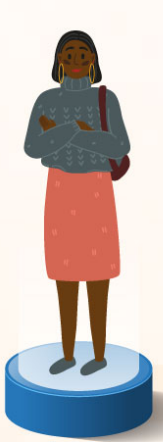

**1**

#### Representante legal

· Podrá firmar el trámite una vez que el responsable sanitario (si aplica) firme el trámite.

· Puede dar de alta, modificar,<br>suspender (si aplica), dar de<br>baja los trámites en los que sea requerido.

· Todas los demás responsabilidades indicadas<br>en el artículo 19 de la Ley Federal de Procedimiento Administrativo.

 $e$  firma

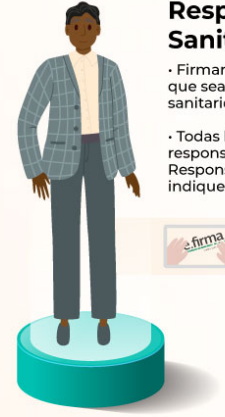

#### Responsable Sanitario

· Firmar los trámites en los<br>que sea el responsable sanitario.

· Todas los demás responsabilidades de un<br>Responsable Sanitario que<br>indique la LGS.

#### **Persona Autorizada**

· Todas las responsabilidades<br>enunciadas en el Artículo 19 de la Ley Federal de Procedimiento Administrativo

PODRÁ CARGAR ⊯ **DATOS EN LOS TRÁMITES DE DIGIPRIS, SOLO SI ES ADMINISTRADOR.** 

DIGIPRIS &

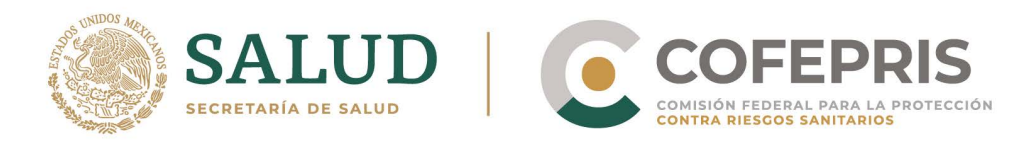

**DIGIPRiS** es la plataforma de trámites y servicios de la Comisión Federal para la Protección contra Riesgos Sanitarios (Cofepris), donde se podrán realizar trámites de manera autogestiva.

Los trámites autogestivos son aquellos que no requieren evaluación por parte de la Cofepris ya que DIGIPRiS validará los datos que cargue el usuario dentro de esta plataforma, dando una respuesta inmediata y digital.

Con ello las y los usuarios no necesitan agendar cita, el trámite se puede realizar desde cualquier lugar siempre y cuando se cuente con la e.firma y se esté dado de alta en DIGIPRiS.

En esta guía encontrarás los pasos necesarios para realizar el registro de Personas fisícas.

**\*\* Registra tu empresa ya sea Moral o Física** 

#### **Acceso al Sistema**

1.- Para entrar a DIGIPRiS ingrese a **https://www.gob.mx/cofepris**, dirígete a la sección "ligas de interés" y de clic en **"Plataforma de trámites autogestivos".**

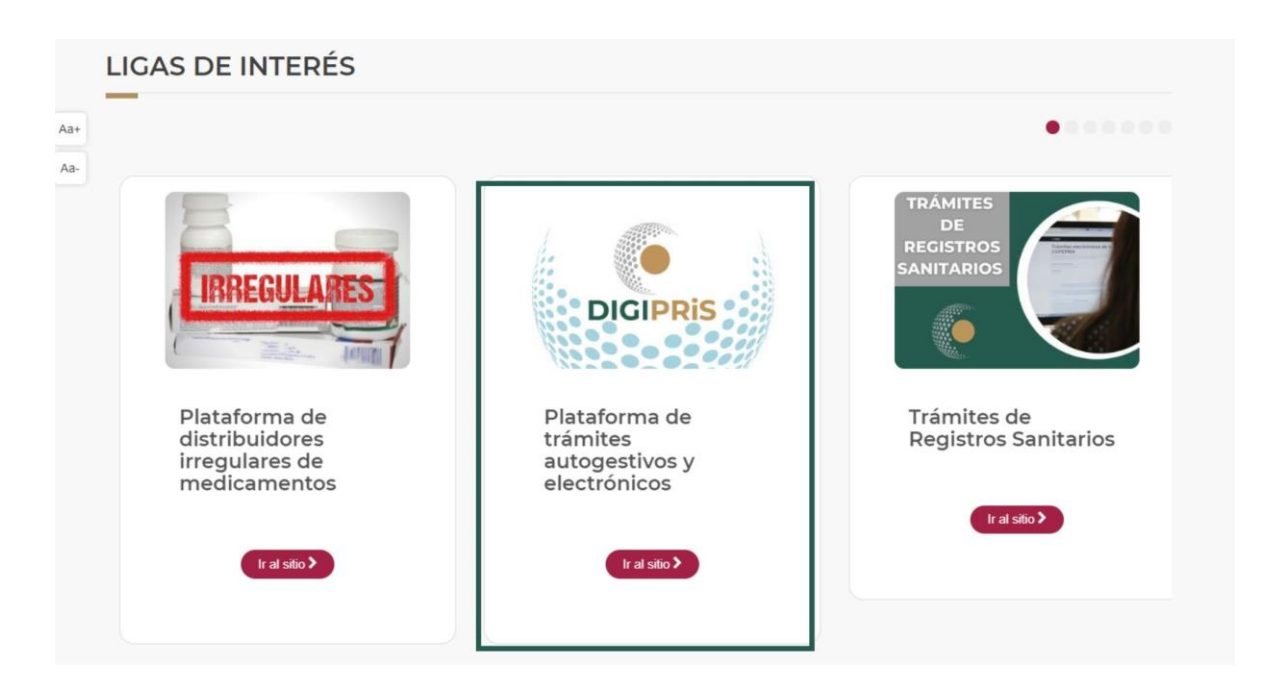

**DIGIPRIS** 

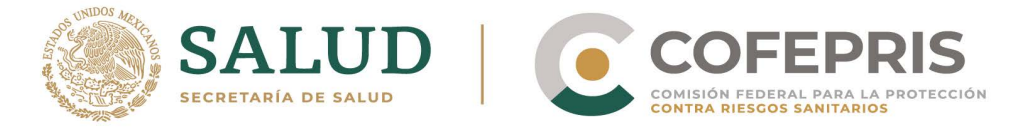

2.- Para iniciar el registro en DIGIPRiS, se deberá indicar si se trata de un registro de persona moral o persona física. Posteriormente se ingresará el certificado de la e.firma.

\*\*En esta ocasión se realizó el ejercicio con el registro de persona física, pero son los mismos pasos para persona moral.

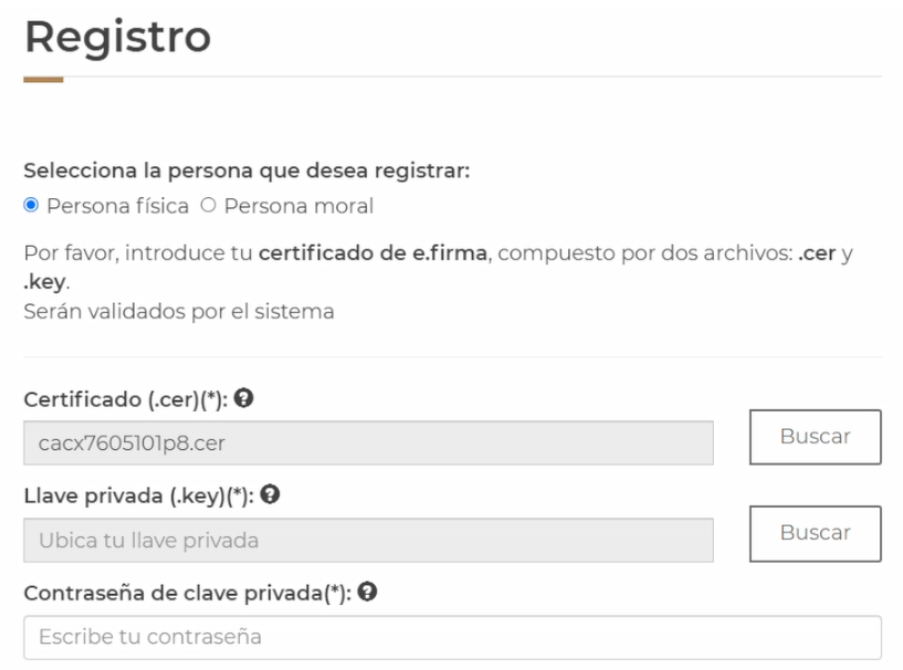

2.1 Se dará lectura al aviso de privacidad, en caso de estar de acuerdo, se dará clic en "Acepto el Aviso de Privacidad y para iniciar el trámite, clic en "*Validar datos*".

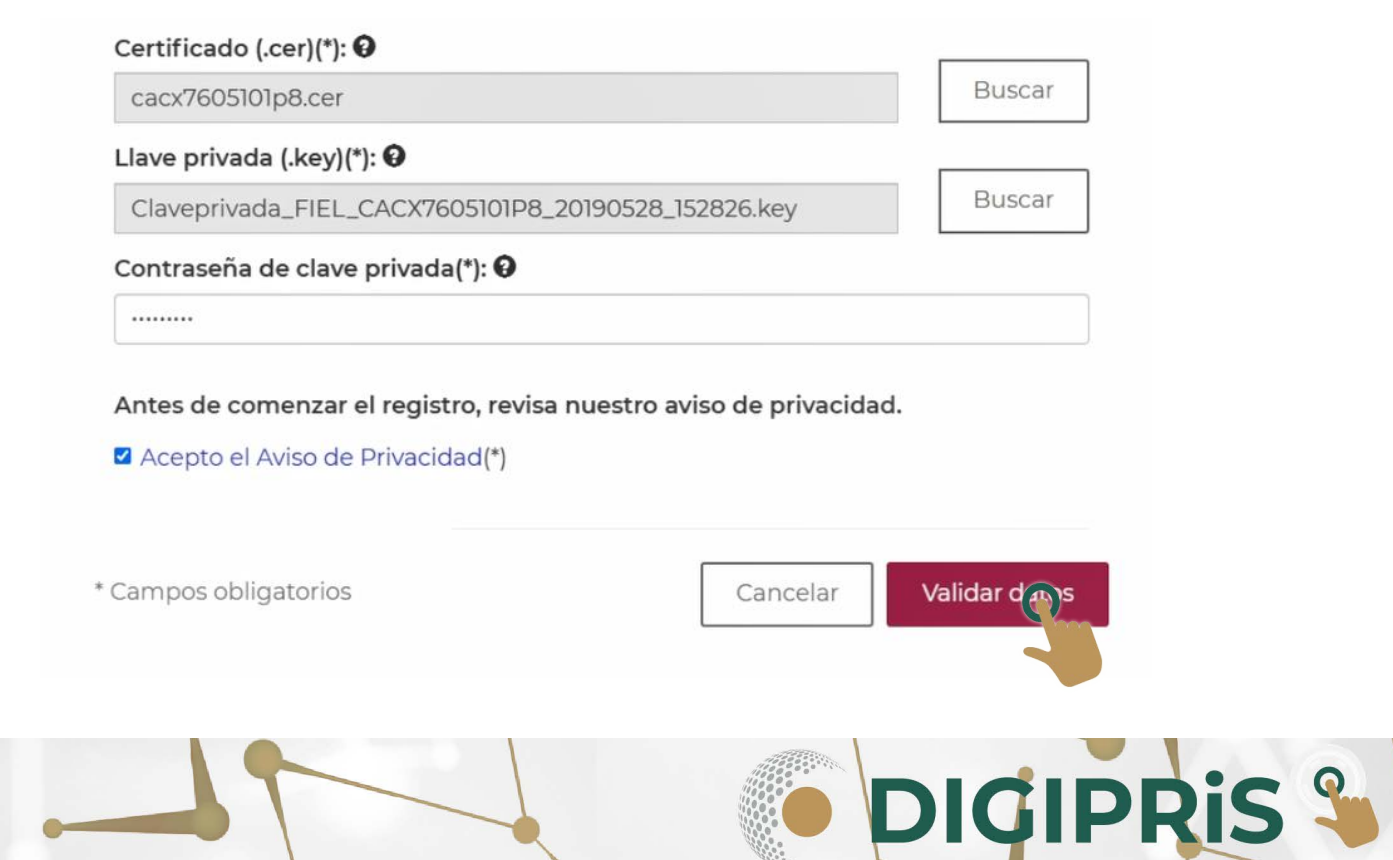

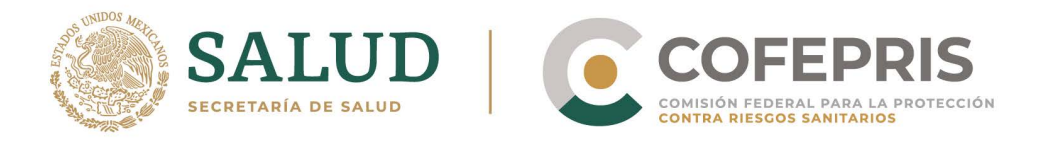

3. Una vez validada la información, se mostrarán los datos generales como son nombre, CURP, RFC y correo electrónico, para continuar se dará clic en "*Registrar*".

DIGIPRIS: Plataforma de Trámites y Servicios de la COFEPRIS

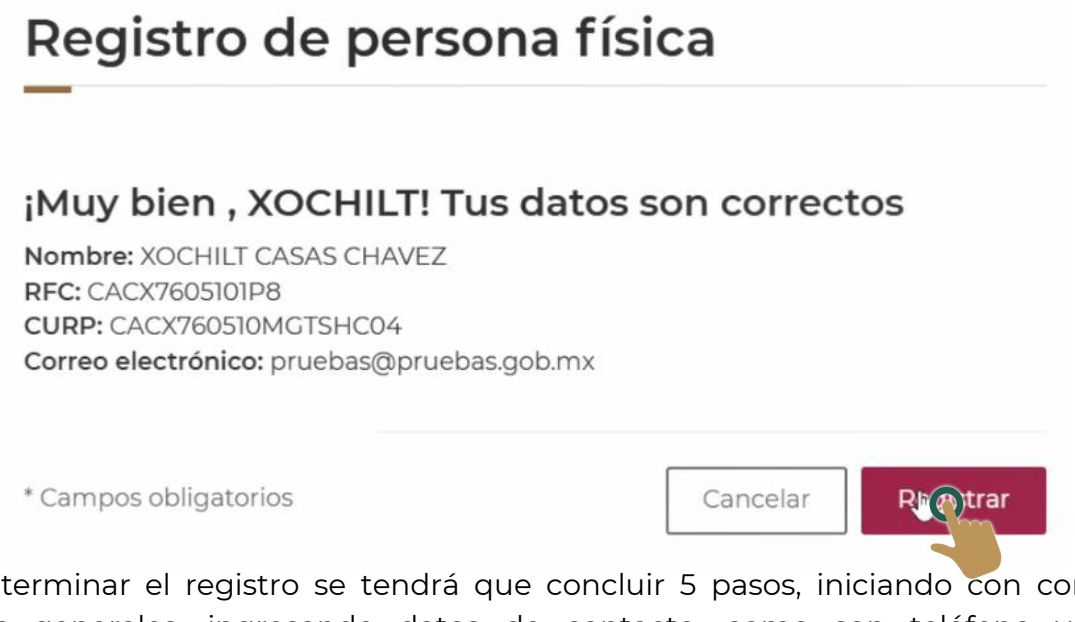

4.- Para terminar el registro se tendrá que concluir 5 pasos, iniciando con completar los datos generales, ingresando datos de contacto, como son teléfono y correo electrónico alterno, al finalizar se dará clic en "*Guardar y continuar*".

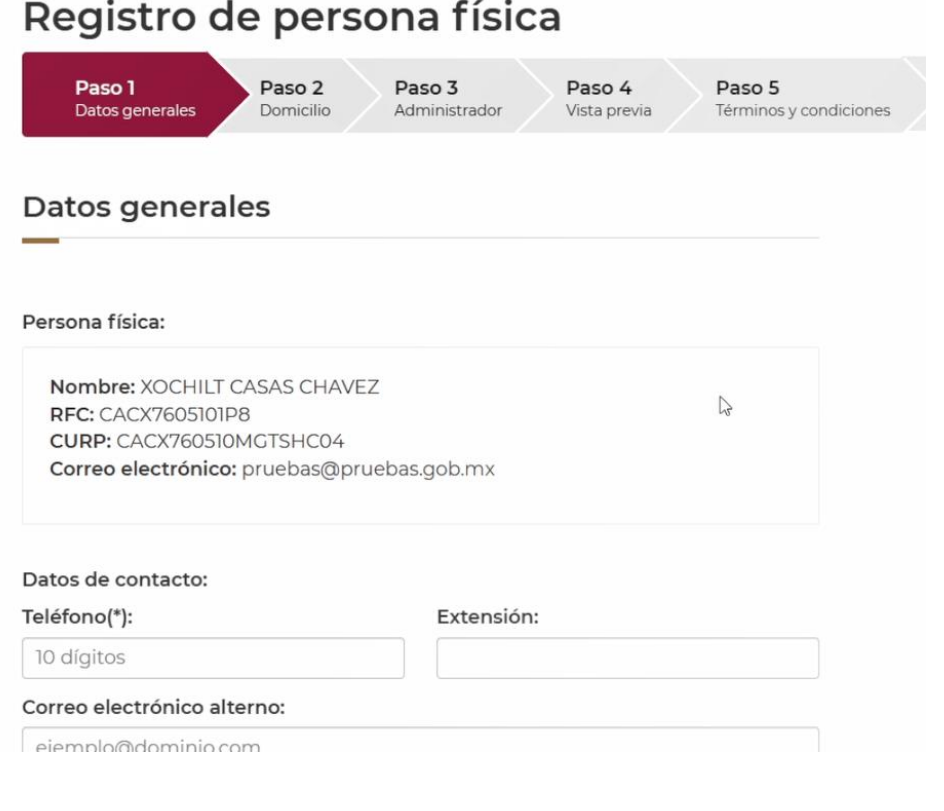

**4**

**DIGIPRIS &** 

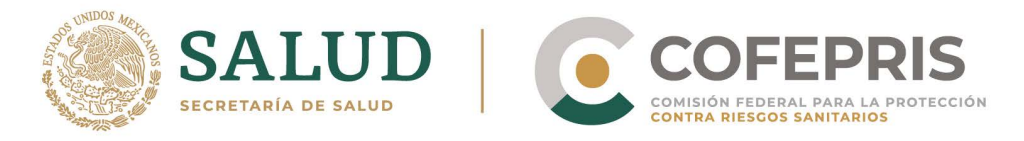

5.- Continuaremos con los datos del domicilio fiscal. Al concluir de ingresar la información necesaria, se dará clic en "*Guardar y continuar*".

\* Para ingresar el domicilio puede ser con la ubicación actual o con el código postal.

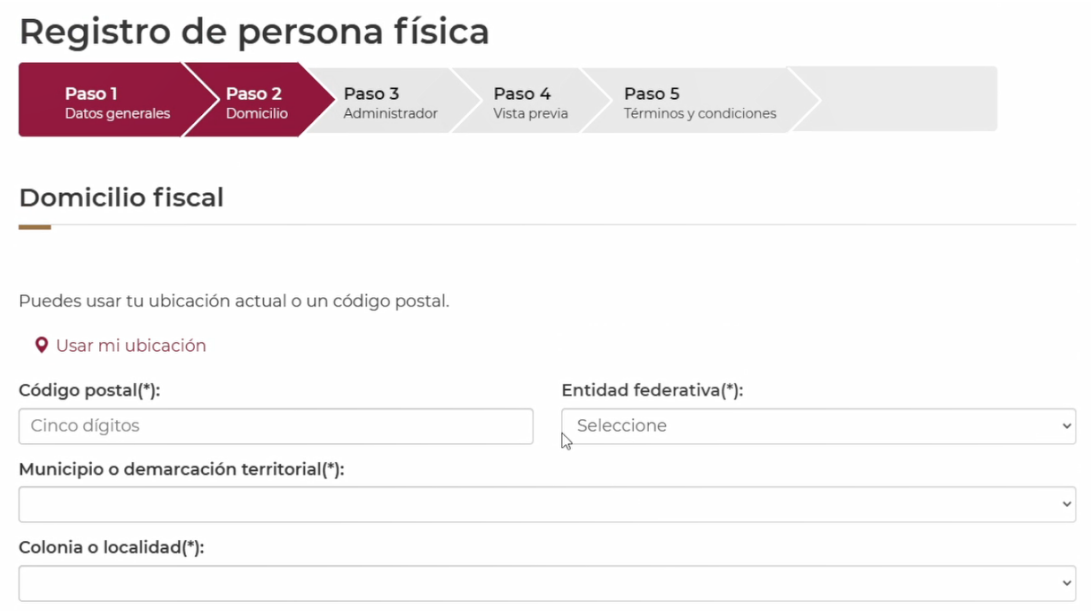

6.- En el siguiente paso se va a indicar el administrador de la cuenta (el administrador podrá gestionar la información o crear roles dentro de DIGIPRiS). Daremos clic en "*Guardar y continuar".*

Hasta el momento la cuenta tiene 1 administradores de cuenta:

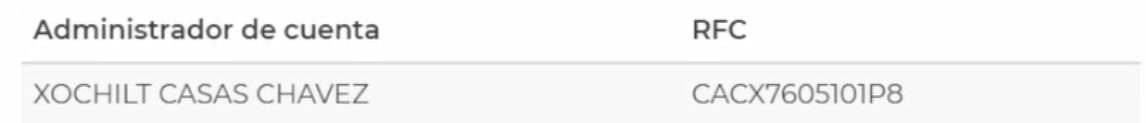

La persona que administre la cuenta podrá gestionar la información, crear roles y permisos dentro de la plataforma DIGIPRIS.

XOCHILT CASAS CHAVEZ con RFC: CACX7605101P8 es el administrador de la cuenta.

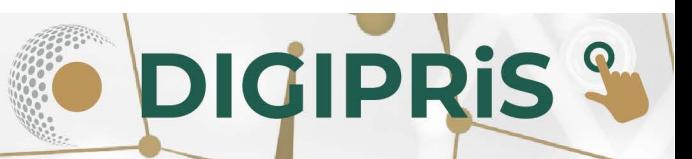

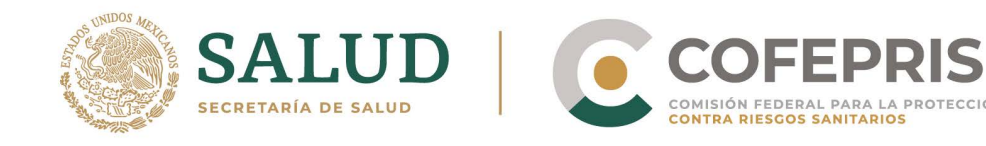

También se podrá ingresar otro administrador, dando clic en "Sí" y posteriormente ingresando la información que se solicita.

> Puedes agregar más administradores de la cuenta en este momento o después de iniciar sesión.

ROTECCIÓN

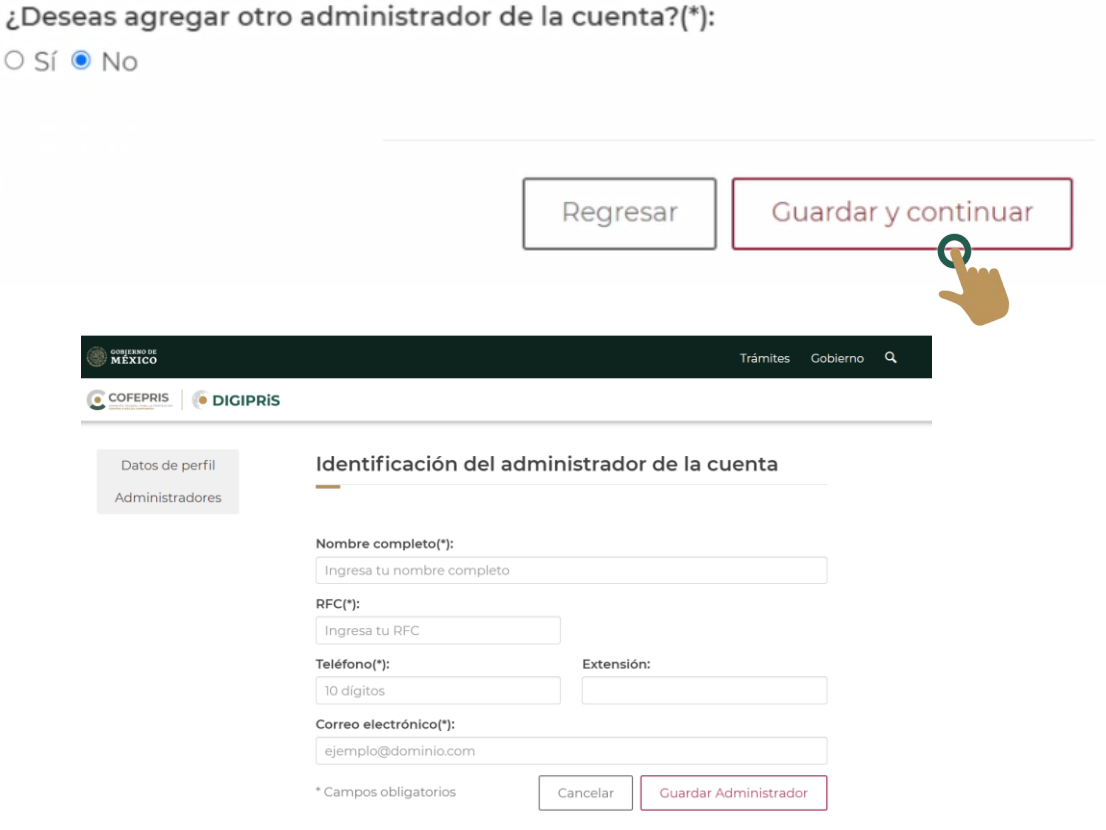

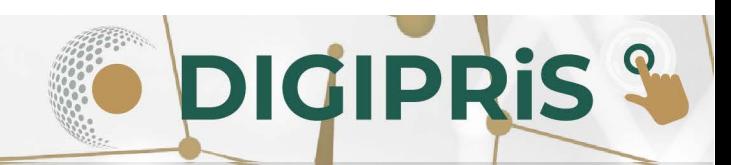

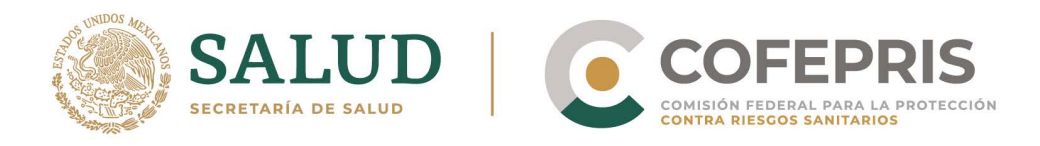

**7**

7.- Para concluir, se tendrá un vista previa de los datos que se ingresaron durante el registro de la persona física, en la cual se podrá modificar la información (nombre, RFC y CURP no se pueden modificar), después de revisarla o modificarla, se dará clic en "*Guardar y continuar*".

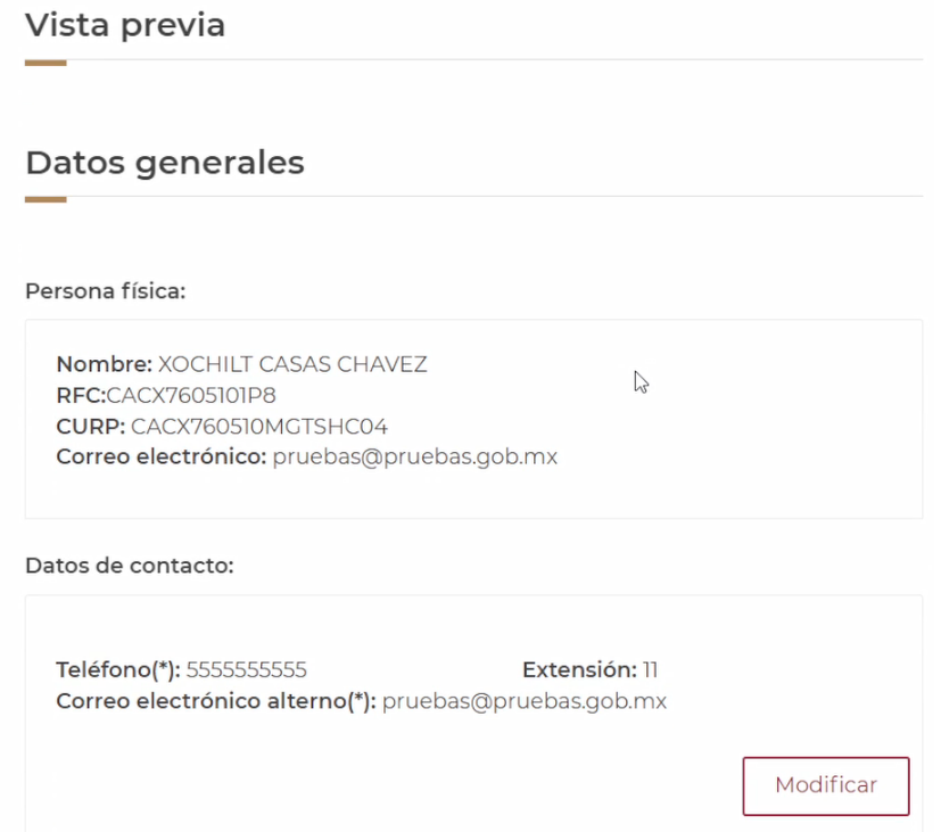

8.- Para concluir, daremos lectura a los términos y condiciones, y al terminar de darle lectura, en caso de estar de acuerdo, se dará clic en "*Acepto los términos y condiciones*" y después se dará clic en "*Entendido*".

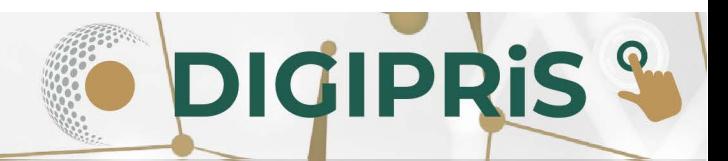

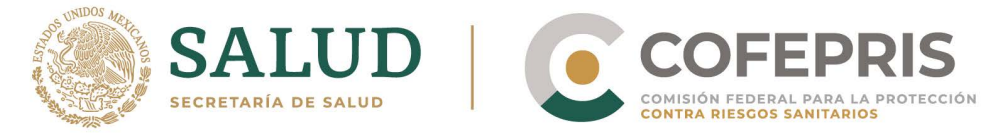

#### Registro de persona física

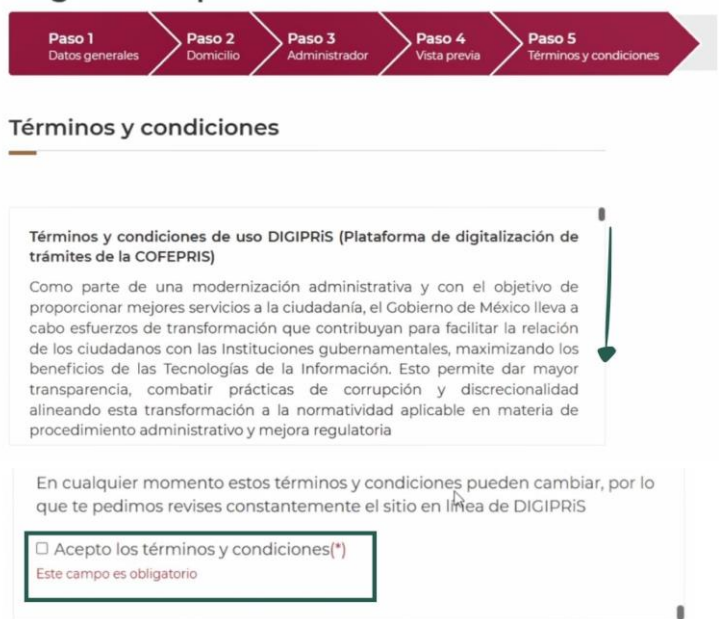

9.- Al concluir el Registro, podremos ver el folio y descargar el acuse.

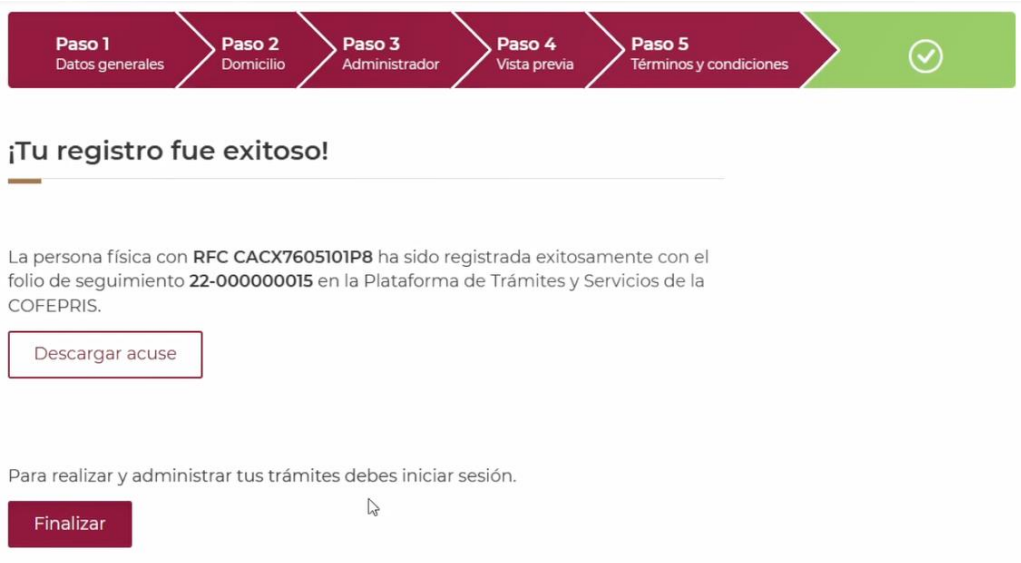

**Nota: Recuerda solicitar a tus Representantes Legales y Responsables Sanitarios, estar registrados en la plataforma para poder realizar actividades en DIGIPRiS** 

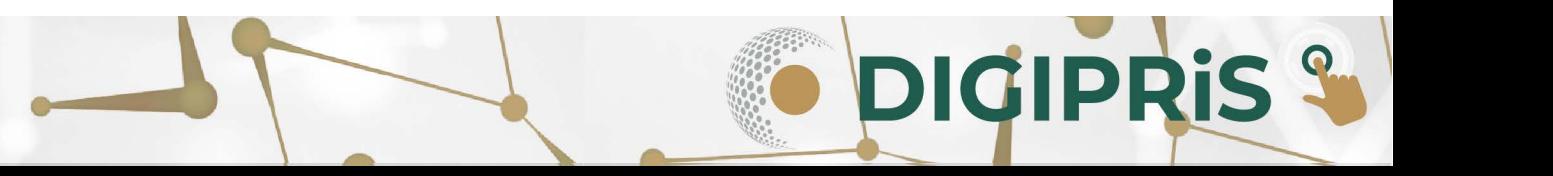